## **VMware**

**Postup pro stažení licenčních klíčů a softwaru společnosti VMware:** 

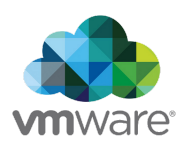

1. Do Vaší emailové schránky přijde email od *[info@itacademy.brightspace.com](mailto:info@itacademy.brightspace.com)* s přiřazením předplatného k Vašemu školnímu účtu. Otevřete link **Click here to login or register an account to proceed.**

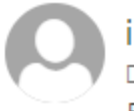

info@itacademy.brightspace.com Dnes, 10:23 Radek Jůzl &

## A VMware Subscription Has Been Allocated to You

Click here to login or register an account to proceed.

Upon Redeeming this Subscription, you will have access to the following:

Academic Software Licensing Program

Need Help? Contact your administrator or refer to our **Support Center**.

Sincerely, The VMware IT Academy / Software Licensing Program Team

1. Otevře se Vám stránka v prohlížeči, kde máte na výběr z přihlášení nebo registrace. Pokud, jste se již dříve pod školním účtem registrovali, tak zvolte možnost **Log in.**

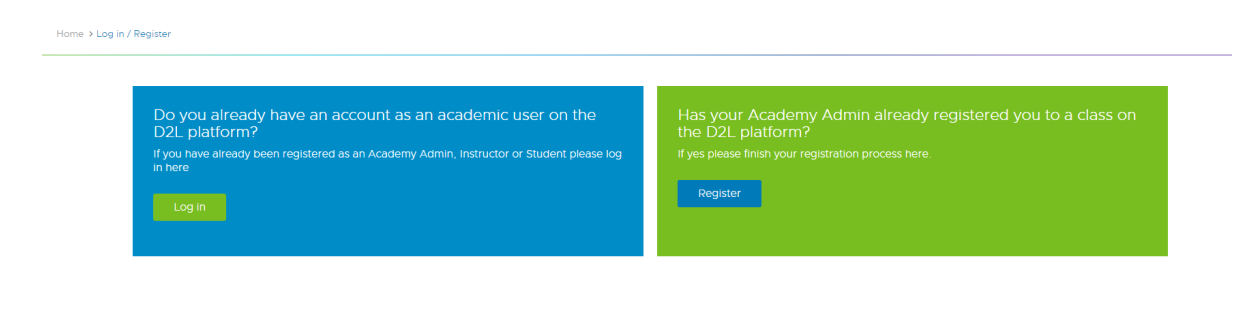

⚠️ Každý rok dochází k vytvoření nového licenčního klíče, ale registraci pod školním účtem děláte pouze jednou (v 1. ročníku).

2. Po přihlášení/registraci klikněte na **Get VMware Software & Licences.** Zobrazí se Vám podnabídka. Pro získání licenčního klíče, zvolíme **Request Software Licence Keys.**

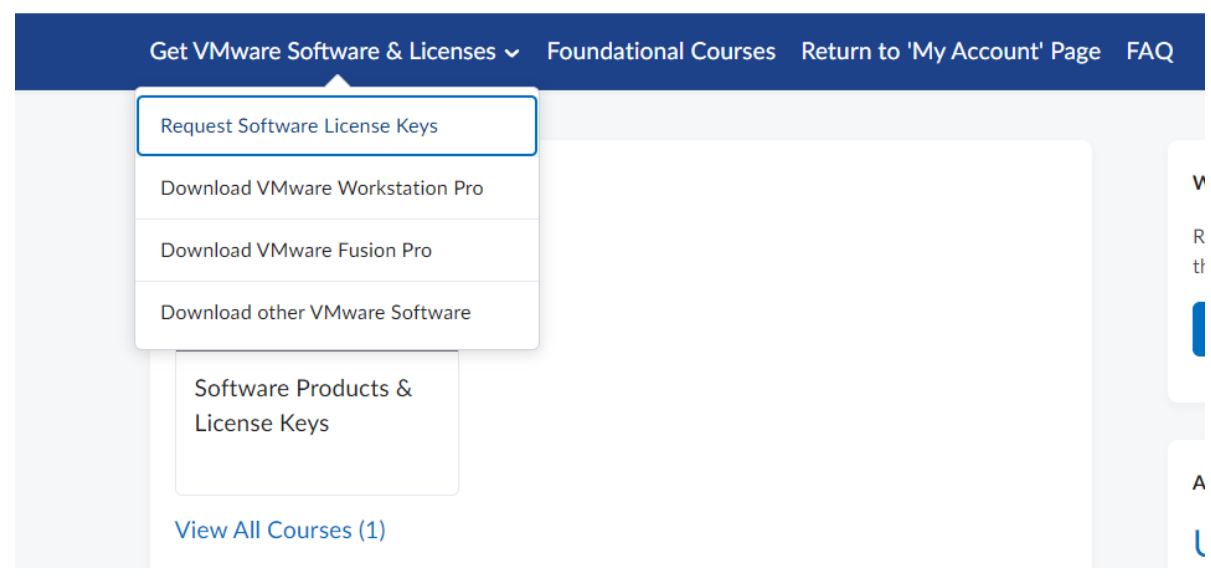

4. Zobrazí se Vám stránka se všemi nabízenými programy od VMware. **Zvolte produkt**, ke kterému chcete získat nový licenční kód. V našem případě to bude **VMware Workstation 17.X PRO** a dáme **Request.**

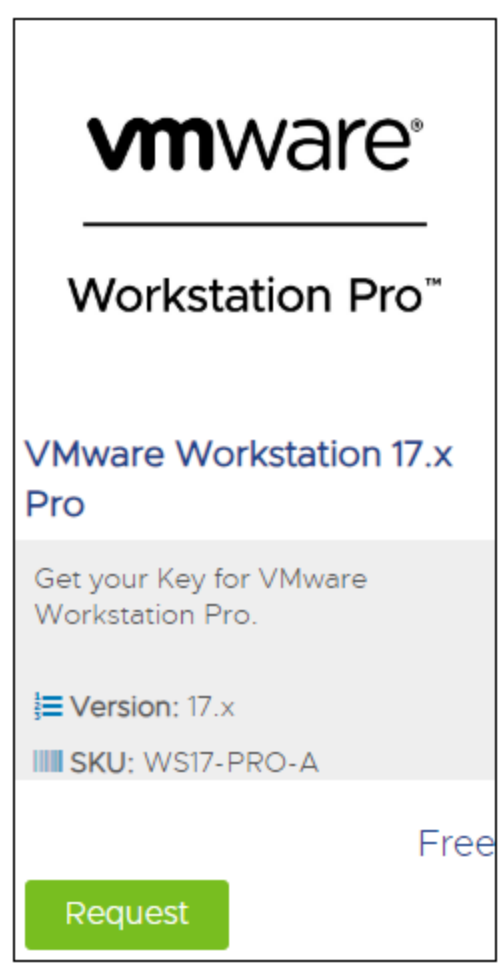

5. Nyní by Vám měl přijít **potvrzovací email**, licenční kód obvykle chodí **do 12 hodin** od zadání požadavku.

## 6. **Stažení softwaru**

a. Ve 3. kroku zvolíme **Download WMware Workstation Pro** a dáme stahovat.

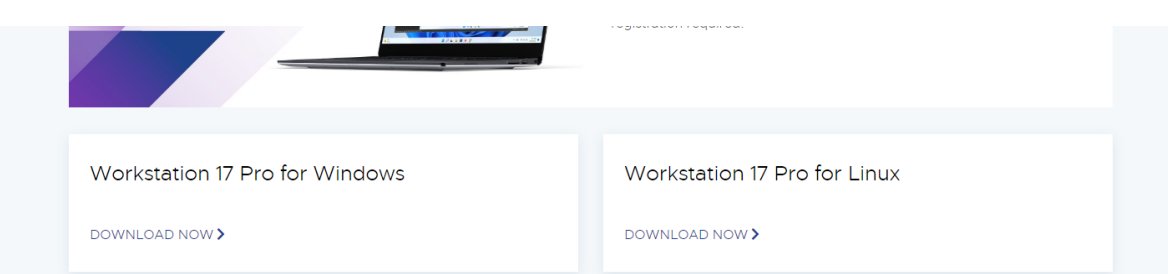

b. Přes odkaz: **[https://www.vmware.com/products/workstation](https://www.vmware.com/products/workstation-pro/workstation-pro-evaluation.html)[pro/workstation-pro-evaluation.html](https://www.vmware.com/products/workstation-pro/workstation-pro-evaluation.html)**

 Přihlašení do VMware najdete na tomto odkazu: <https://itacademy.brightspace.com/>

❓ Pokud Vám postup není jasný, nelze se přihlásit či zaregistrovat nebo nastal při postupu jiný problém, kontaktujte nás prosím na mailu **[asistenti@sssvt.cz](mailto:asistenti@sssvt.cz).**